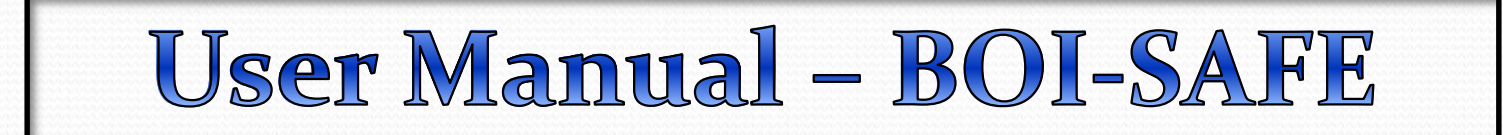

## **BOI Safe**

- **1. Start browser and Type :[-](https://starvpn.bankofindia.com/) [https://starvpn.bankofindia.com](https://starvpn.bankofindia.com/)**
- **2. Make sure the Internet connection is ON in your Mobile Phone / Blackberry / Android Phone / iPad etc.**
- **3. Five Menus are available in the BOI Safe Home Page.**

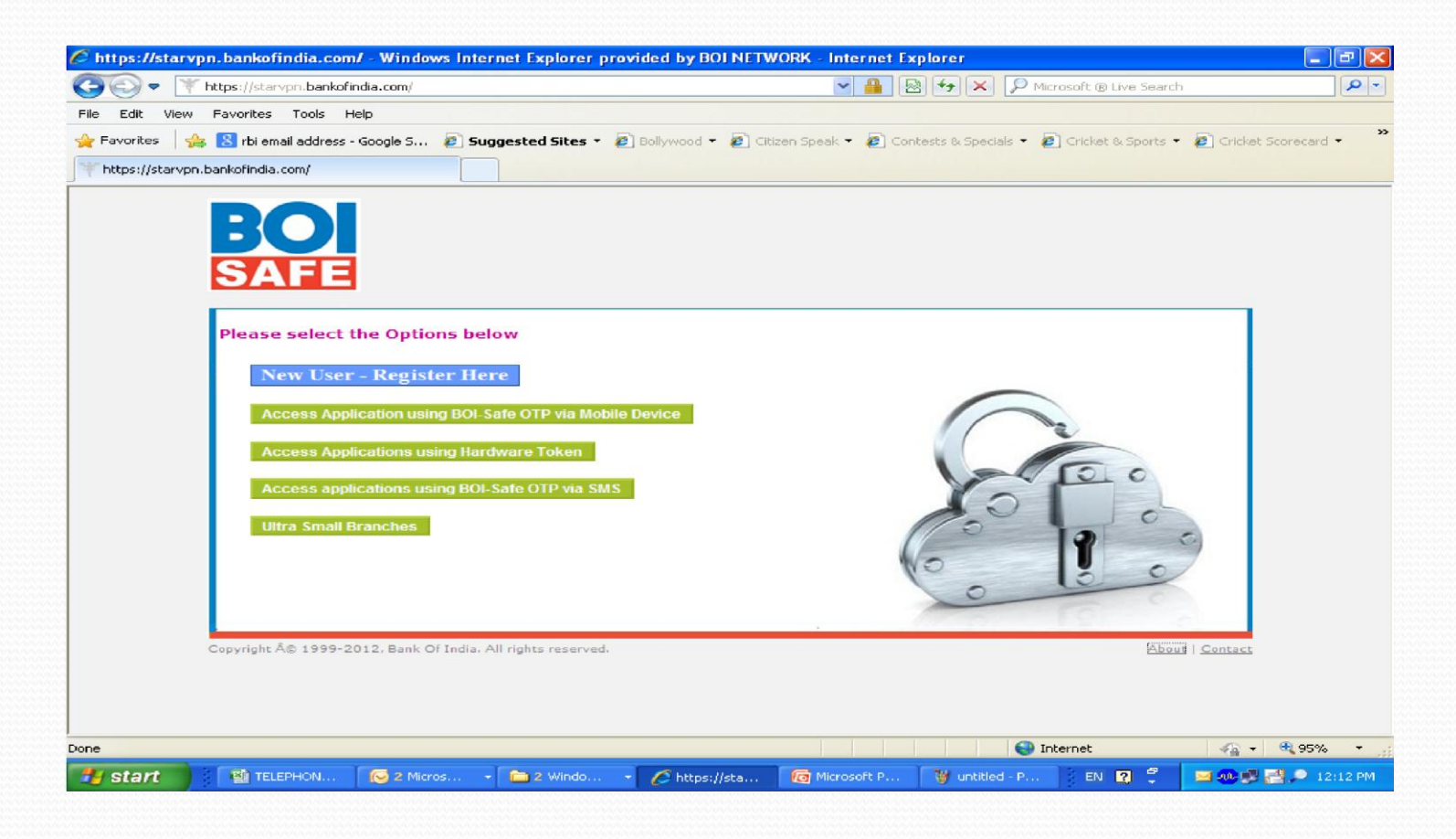

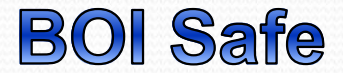

#### **1. First Menu - New User – Registration Here (Step -1)**

First every user has to register himself for BOI-SAFE using this option. This is **one time compulsory activity.** 

**2. Second Menu - Access Applications using BOI-Safe mobile app**  Through this option user will access all Bank's application using BOI-Safe application installed on your Smart mobile device

#### **3. Third Menu - Access Applications using Hardware Token**

Hardware token will be provided to CMD, EDs, and top management . Using this option ,they will access all bank's application through Hardware Token.

**4. Fourth Menu - Access applications using BOI-Safe OTP (One time password) delivered as SMS** 

Through this option user will access all Bank's application using SMS OTP which will be sent on user register Mobile.

**5. Fifth Menu - Ultra Small Branches**

### This option Step 1- New User Registration is only for Ultra Small Branch's Users.

#### **1. Click on New User for Registration.**

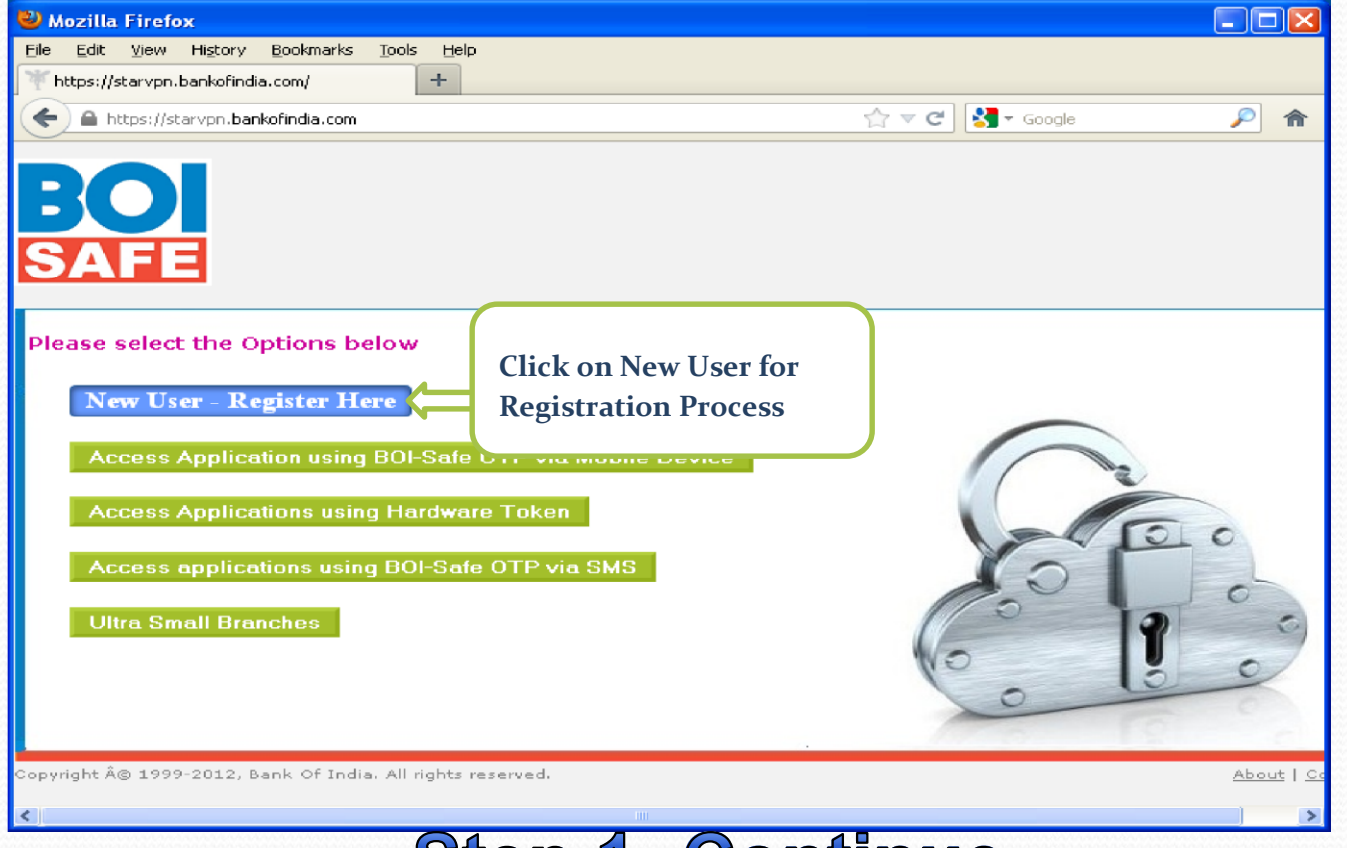

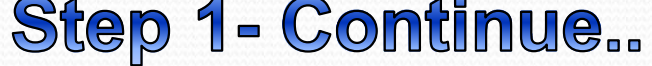

#### **2. Provide your AD/MMS User-id (without BOICORP) & Password and click on Submit. After that Click on 'Registration for Mobile Device'**

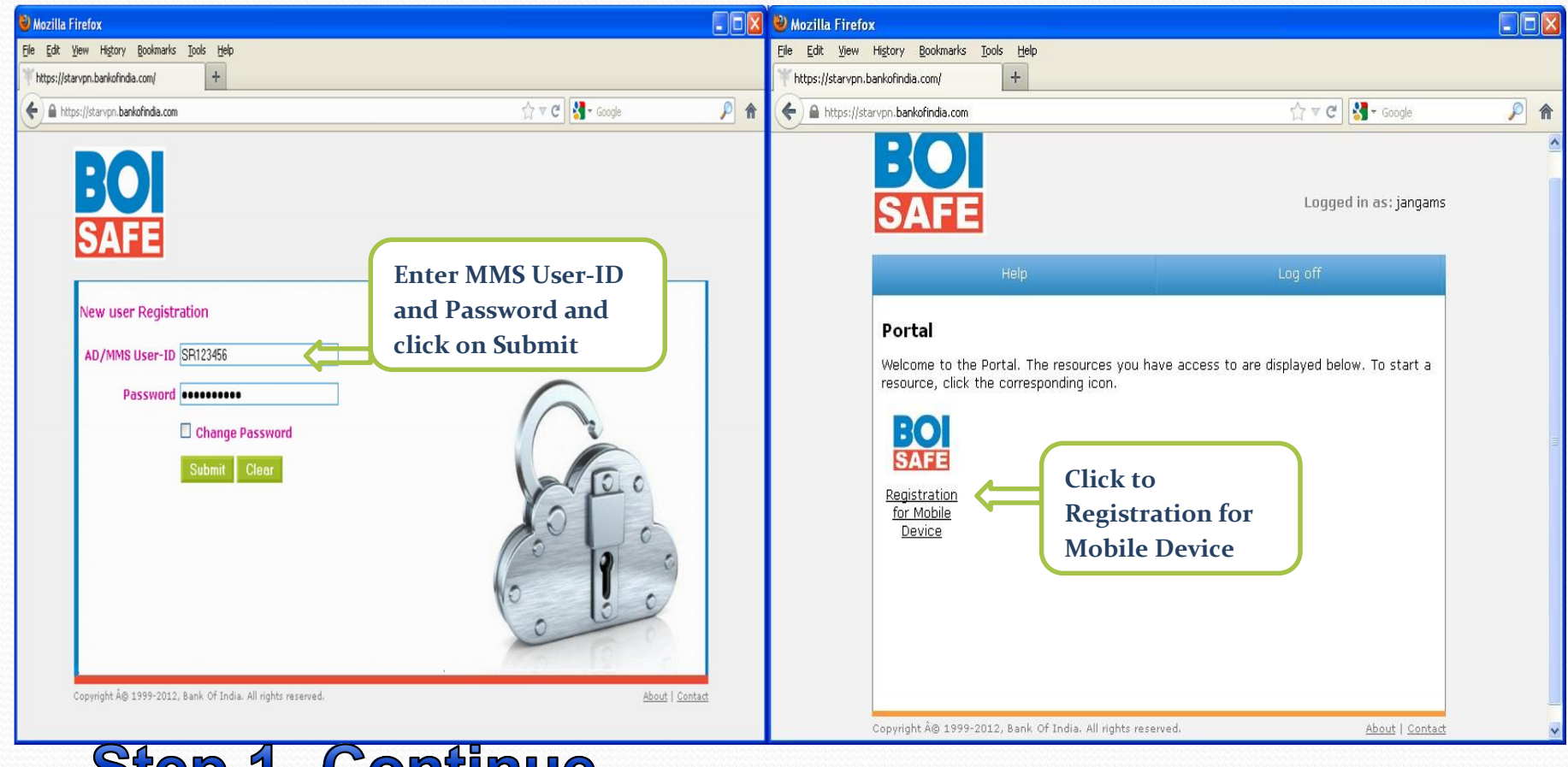

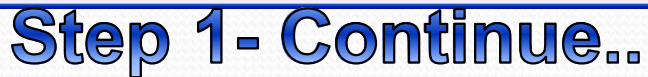

**3. Provide following details in the page and click on Submit Button.**  User  $ID \rightarrow Ha$ s to be your AD/MMS User-ID (without BOICORP) Mobile number  $\rightarrow$  Has to be 10 digits only. It has to be without +91 and not starting with 0 **PIN**  $\rightarrow$  Has to be 6 digit number only (use only numbers – no alphabets or special **characters like -,!,\$, etc )** 

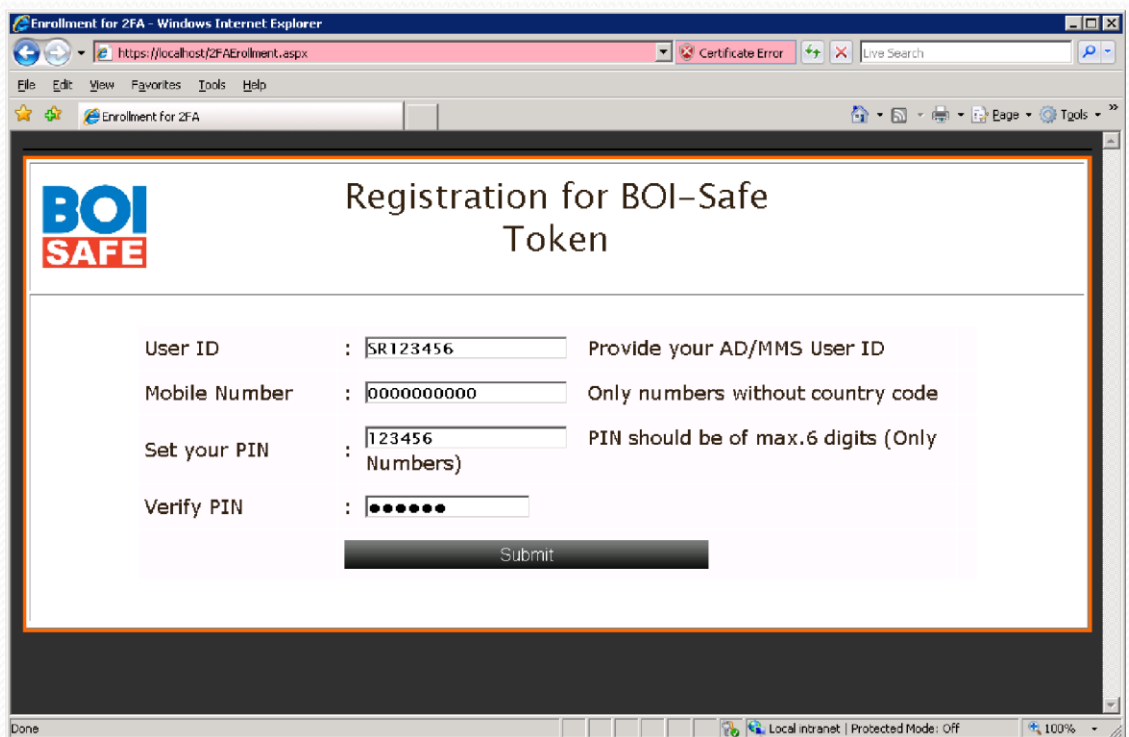

**Now you will receive Activation Code SMS on your register Mobile. Kindly keep it. It will be needed during BOI Safe activation process. Step 2- BOI Safe Token Download, Installation & Activation on Different Mobile Devices** 

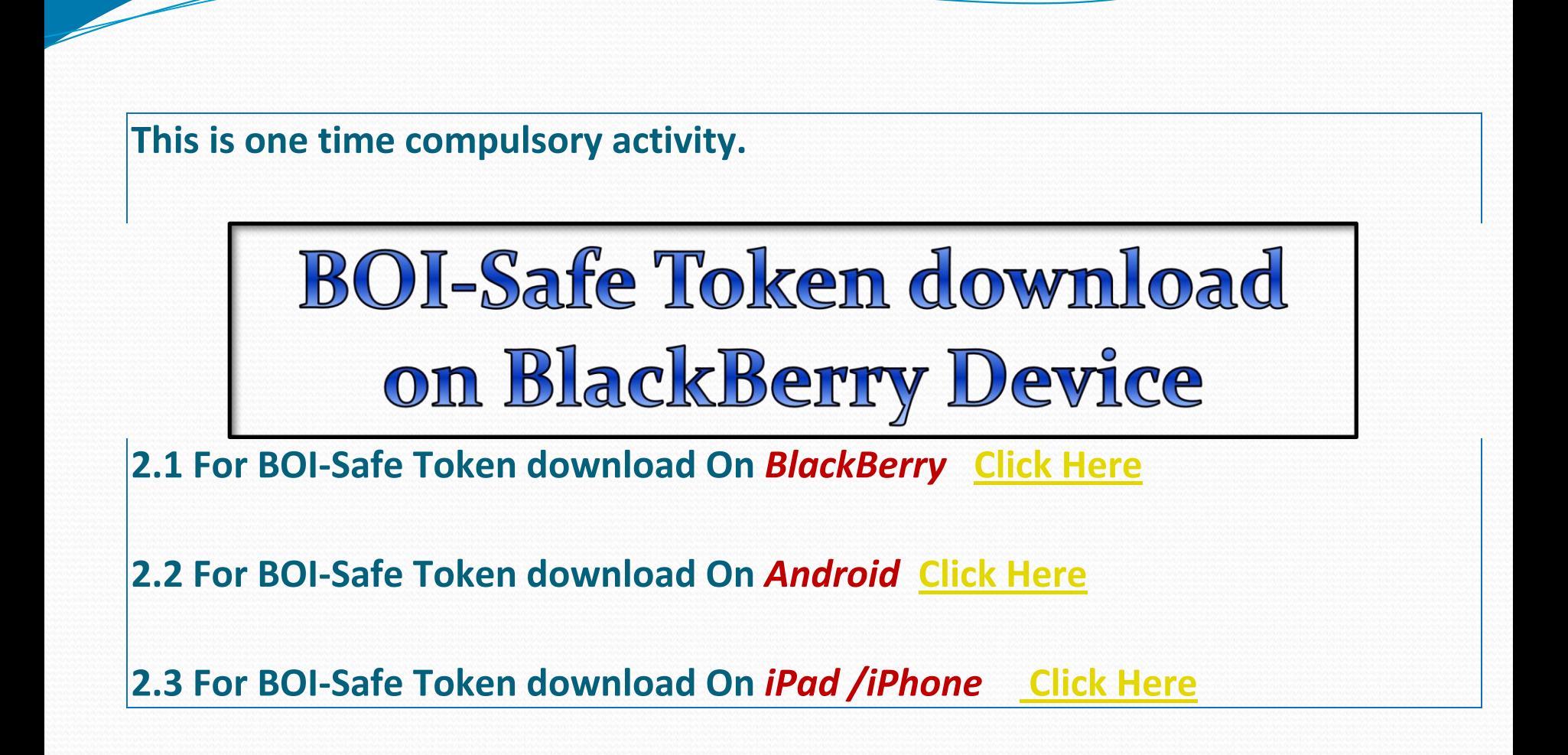

# Step 2.1 - BOI-Safe Token Download on **Blackberry & Activation**

**1. Type the URL on your Device Internet Browser for downloading BOI-Safe [\(https://starvpn.bankofindia.com:9443\)](https://starvpn.bankofindia.com:9443/)**

**2. Click on - BOI-safe for BlackBerry (Pearl/Curve/Bold)**

**3. Click on Download button.** 

**4. Download will start and after completion of download process, you will receive the message "Application successfully installed".** 

**5. Click on OK Button.** 

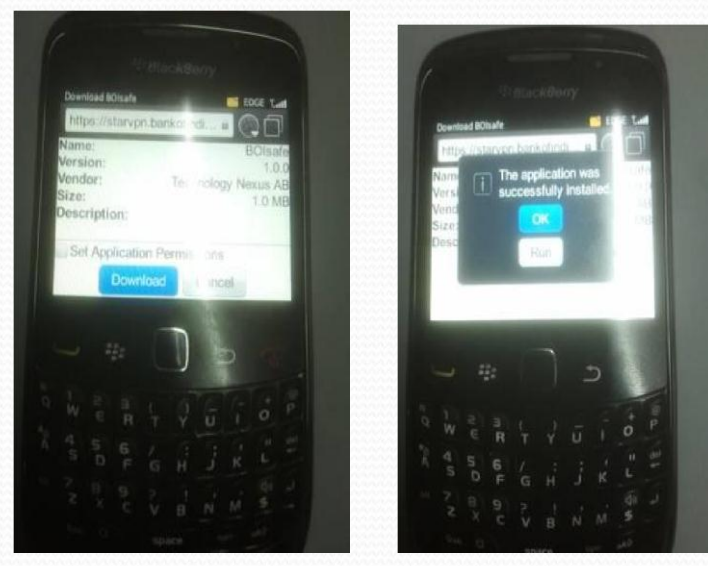

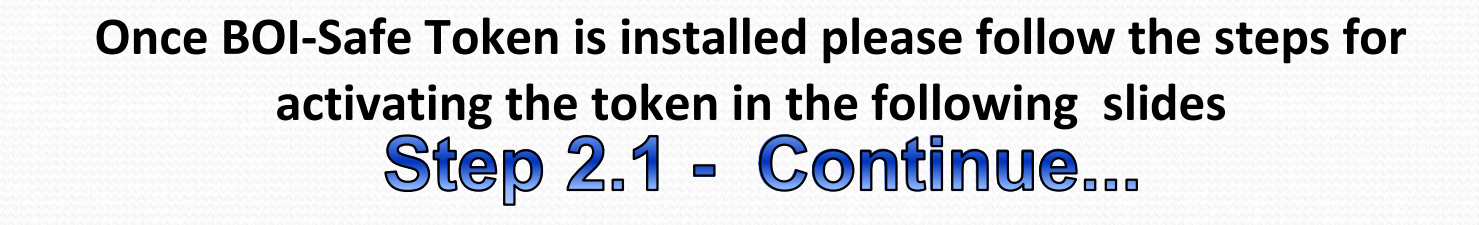

#### **Activation of BOI-Safe Token on Blackberry**

- **6. Click on the BOI-Safe icon on the Blackberry**
- **7. You will received the MSG "No Profile Selected"**
- **8. Click on Blackberry symbol ( 7 dots) Button on your mobile phone.**
- **9. Click on New Profile.**
- **10. Click on Create Profile.**

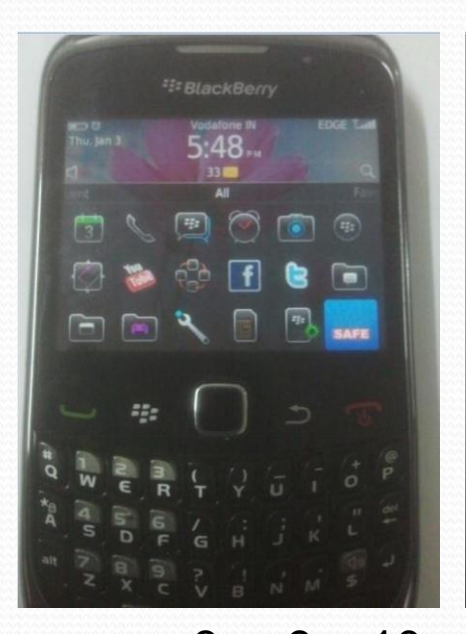

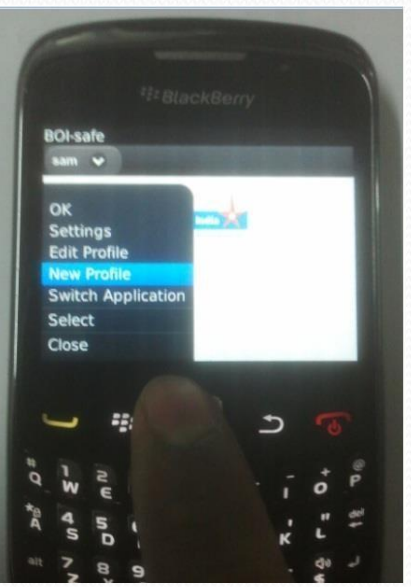

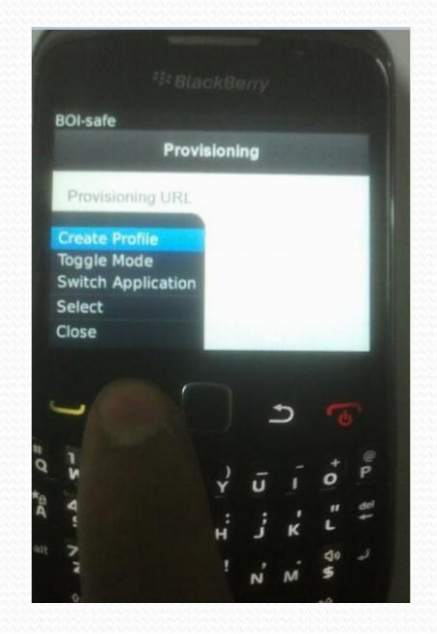

6 9 10

Step 2.1 - Continue...

#### **Activation of BOI-Safe Token on Blackberry**

- **11. Click on Blackberry button( 7 dots ) and Select Toggle Mode**
- **12. Provide Profile ID -> Profile ID is any Name for ex: abc or XYZ**
- **13. Type -> Select Type as Synchronized**
- **14. In Activation Code -> Copy or type the activation value in CAPS (without'-')**

#### **which you have received on SMS on your registered mobile number. 15. Press confirm button and now your profile successfully activated.**

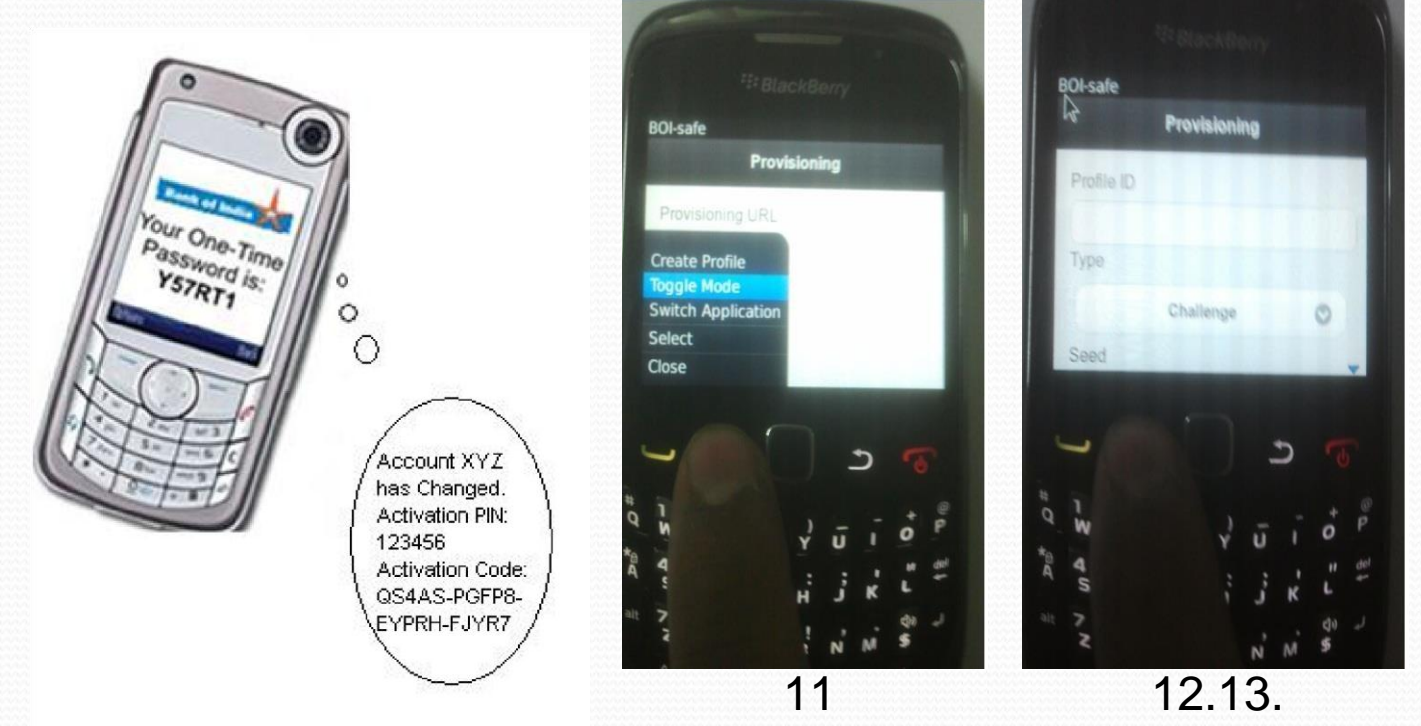

**User can access the application using this Link Your BOI-Safe token on BlackBerry is now ready for use!** 

# BOI-Safe Token Download on Android Device

# Step 2.2 - BOI-Safe Token Download on **Android & Activation**

**1. Type the URL on your Device Internet Browser for downloading BOI-Safe [\(https://starvpn.bankofindia.com:9443\)](https://starvpn.bankofindia.com:9443/)**

- **2. Click on BOI-safe for Android**
- **3. Click on Download button.**

**4. Download will start and after completion of download process, you will receive the MSG "Application successfully installed".** 

**5. Click on OK Button.** 

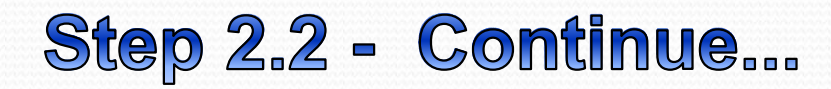

**Activation of BOI-Safe Token on Android Phone** 

- **6. Click on the BOI-Safe icon on the Android Phone**
- **7. Select on Advanced Button**
- **8. Click on New Profile**
- **9. Click on Create Profile**

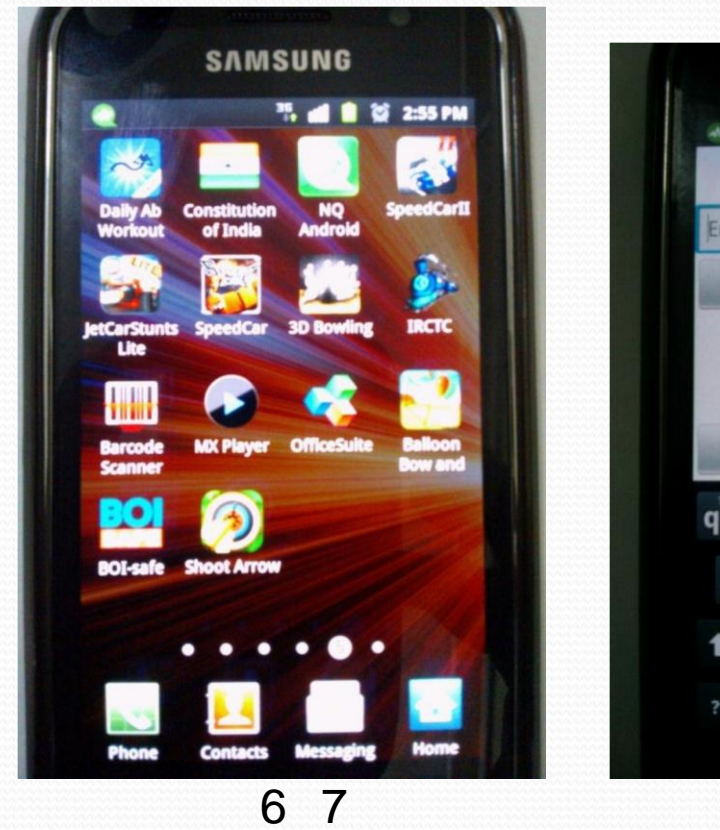

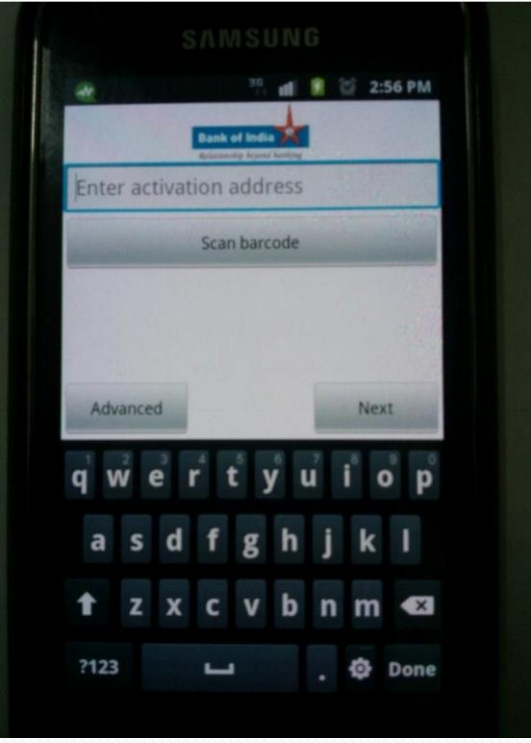

Step 2.2 - Continue...

#### **Activation of BOI-Safe Token on Android Phone**

**10. Provide Profile ID -> Profile ID is any Name for ex: abc or XYZ** 

**11. In Activation Code -> Copy or type the activation value in CAPS (without'- ') which you have received on SMS on your registered mobile number. 12. Type -> Select Type as Port wise Synchronized** 

#### **13. Press Confirm button and now your profile successfully activated.**

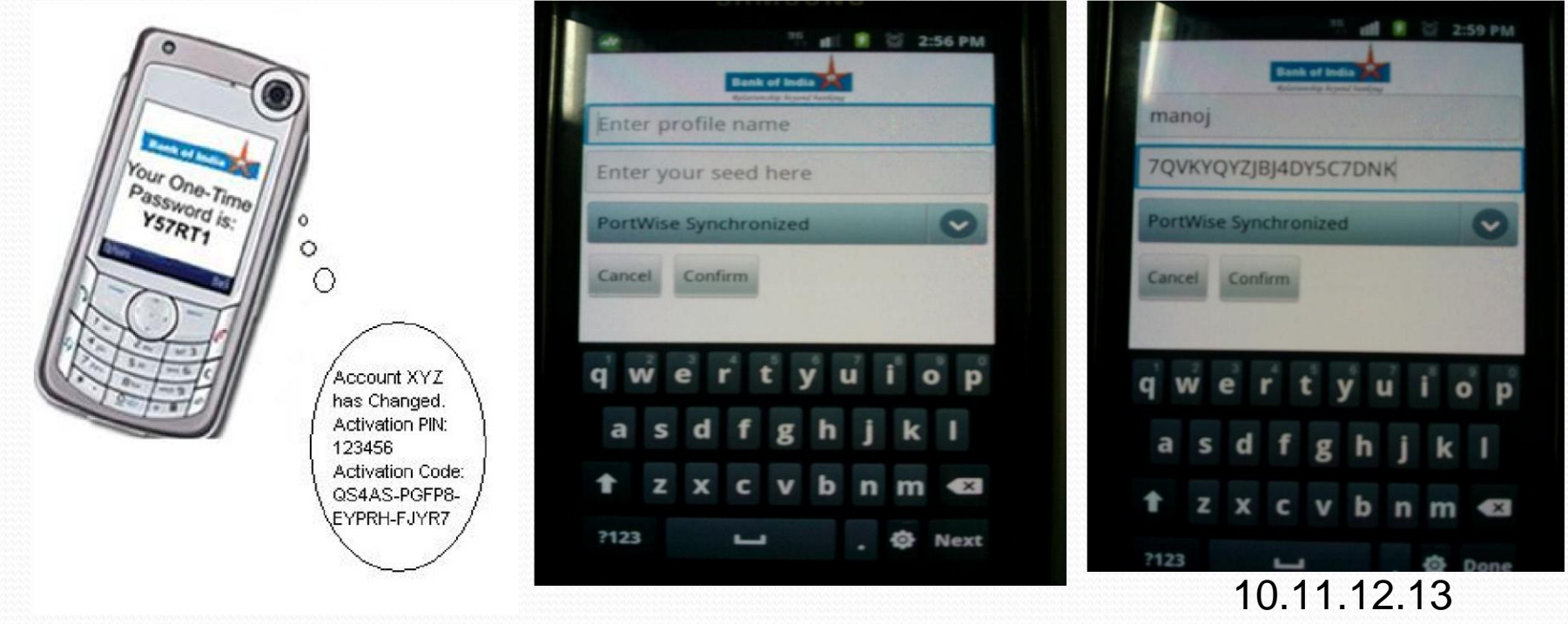

**User can access the application using this Link Your BOI-Safe token on Android is now ready for use!**

# BOI-Safe Token Download

# Step 2.3 - BOI-Safe Token Download on **iPad & Activation**

- **1. Click on App Store icon**
- **2. Select iPhone Apps (Not iPad) -> In Search Box Type ->BOI safe**
- **3. Then click on Agree Button on Agreement Page**
- **4. Click on BOI Safe, this will divert you on Apps Store web page. Please provide your User-name & Password of Apple ID i.e XYZ@hotmail.com**

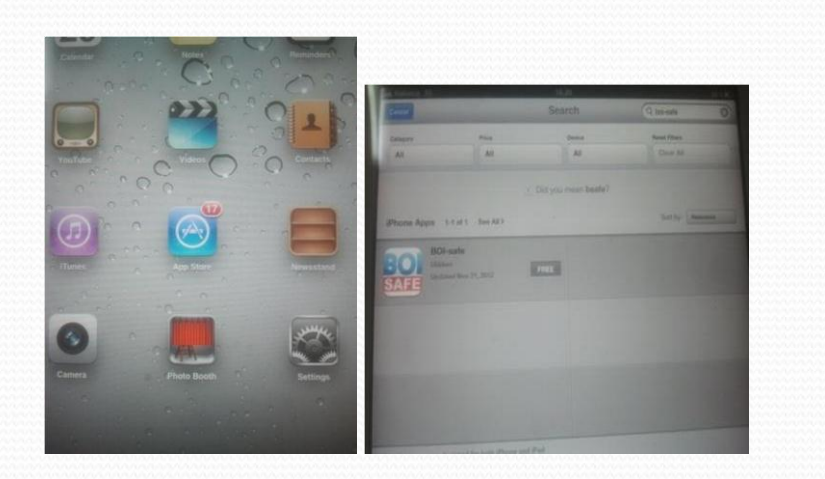

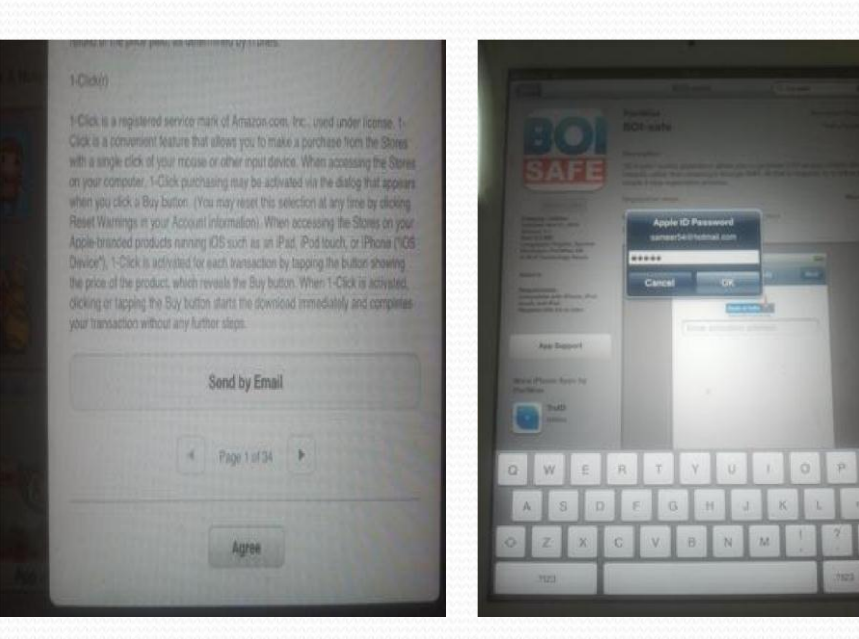

#### 1. 2. 3. 4. Step 2.3 - Continue...

**Superior Section 2004** 

#### **5. Click OK to start downloading BOI-Safe**

#### **6. After download completes, an icon will get appear on iPad**

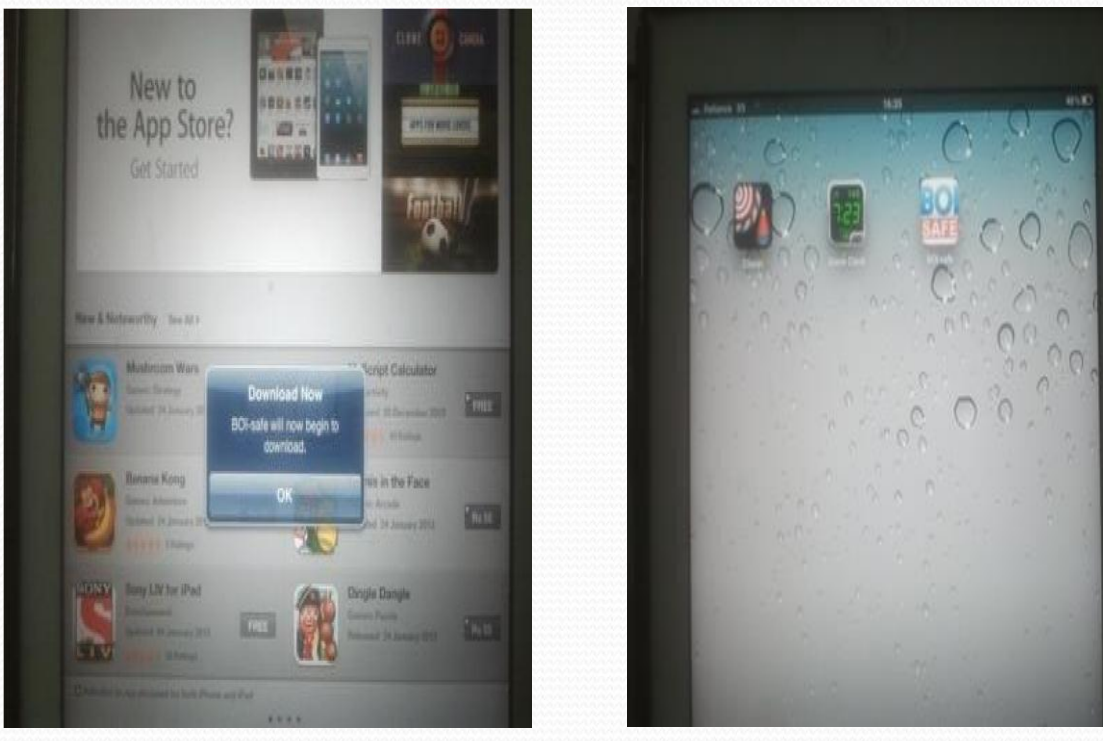

# 5. 6.<br>Step 2.3 - Continue...

#### **Activation of BOI-Safe Token on iPad**

- **7. Click on BOI-Safe Icon 8.Select Advance Button**
- **9. Provide Profile ID -> Profile ID is any Name for ex: abc or XYZ**
- **10. In Activation Code -> Copy or type the activation value in CAPS (without'-') which you have received on SMS on your registered mobile number.**
- **11. Select Synchronized**

#### **12. Now your profile successfully activated.**

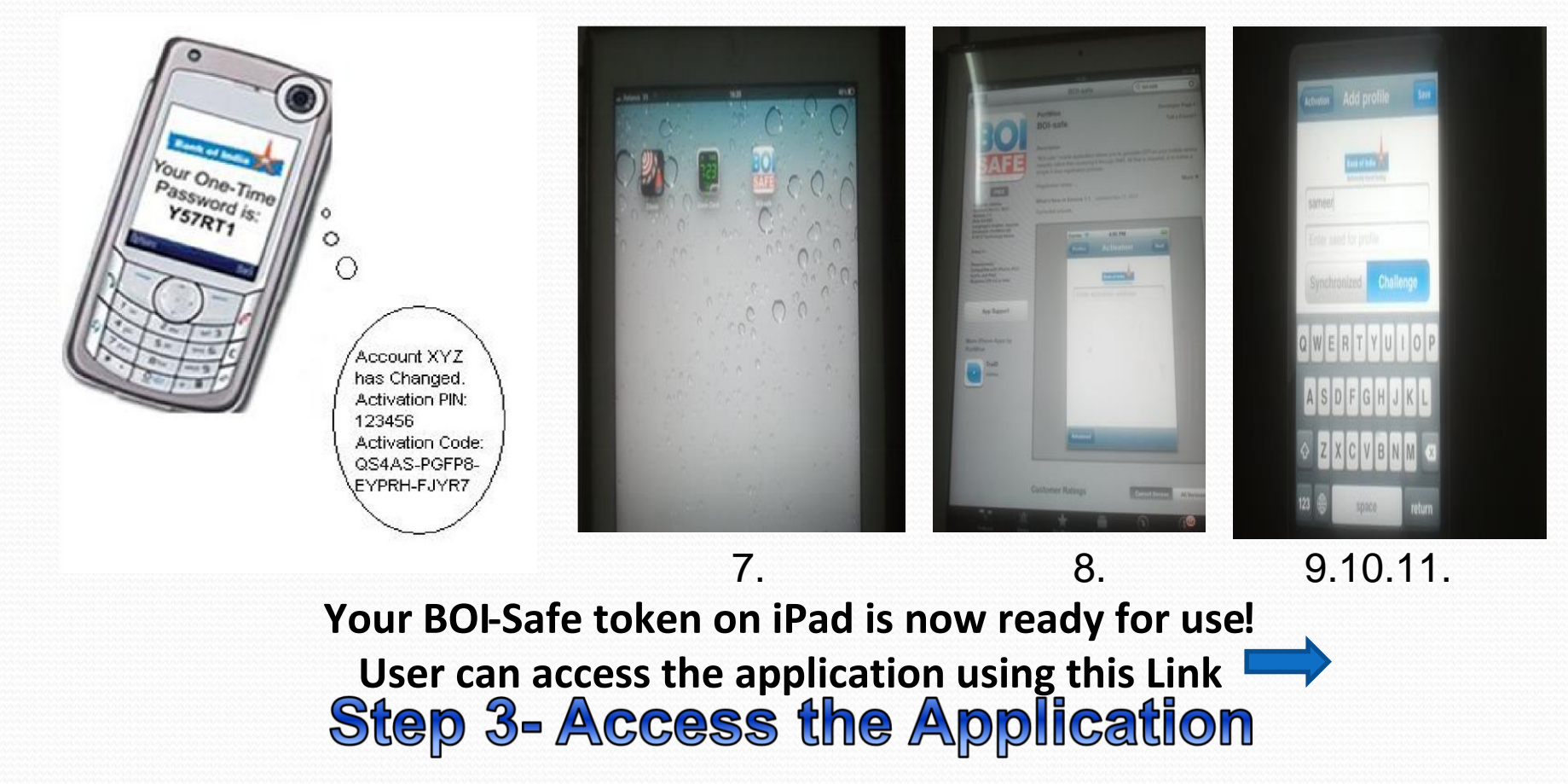

**1. On Mobile Device (Blackberry / Android / iPad) -> Click on BOI-Safe icon on Mobile Device.** 

#### **2. Enter PIN (Which was set during registration process) and generate OTP (One Time Password)**

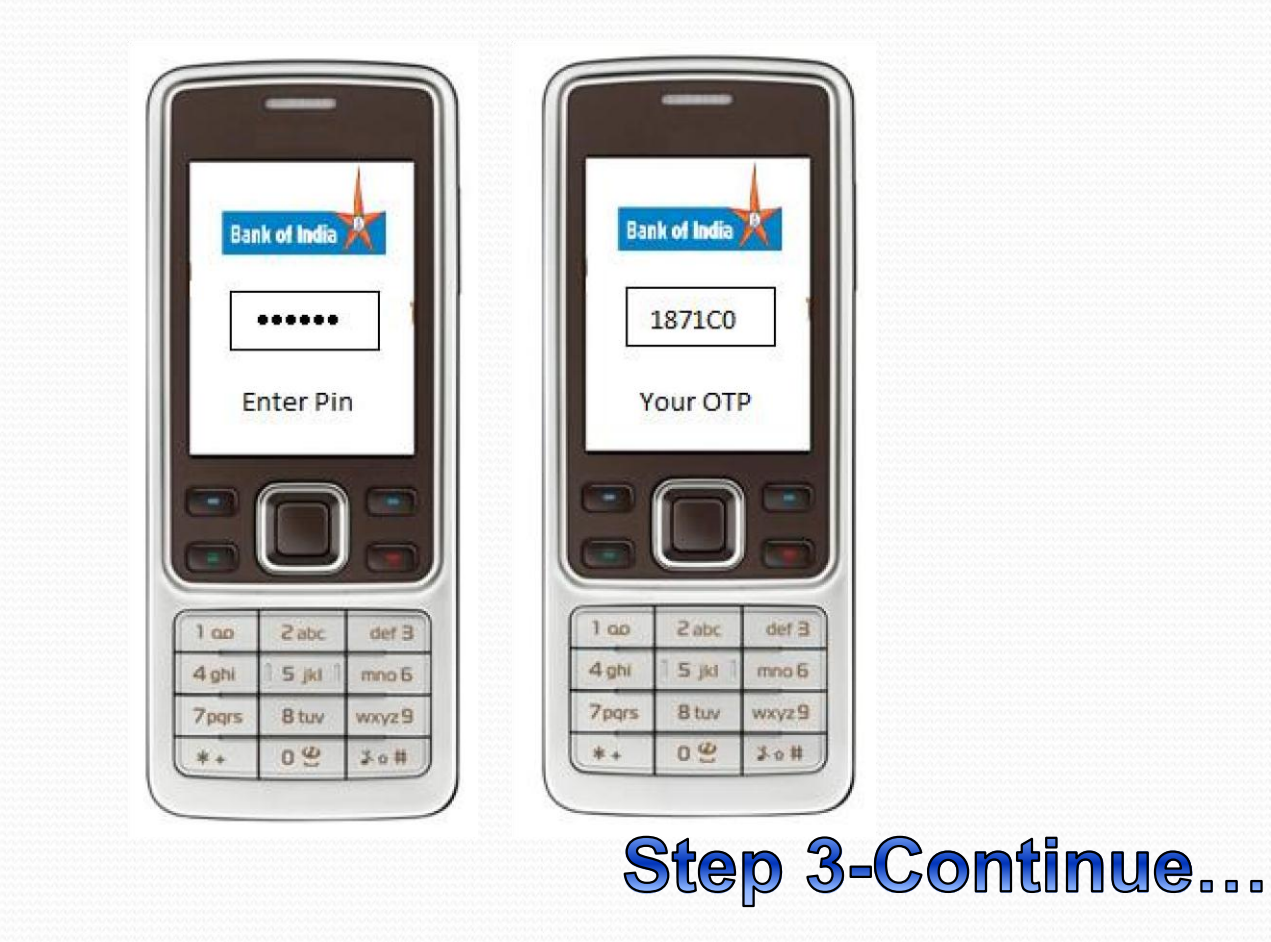

**4. Go to Mobile Device (Blackberry / Android / iPad )** 

- **5. Access URL - [https://starvpn.bankofindia.com](https://starvpn.bankofindia.com/)**
- **6. Click on Access Application using BOI-Safe OTP via Mobile Device**

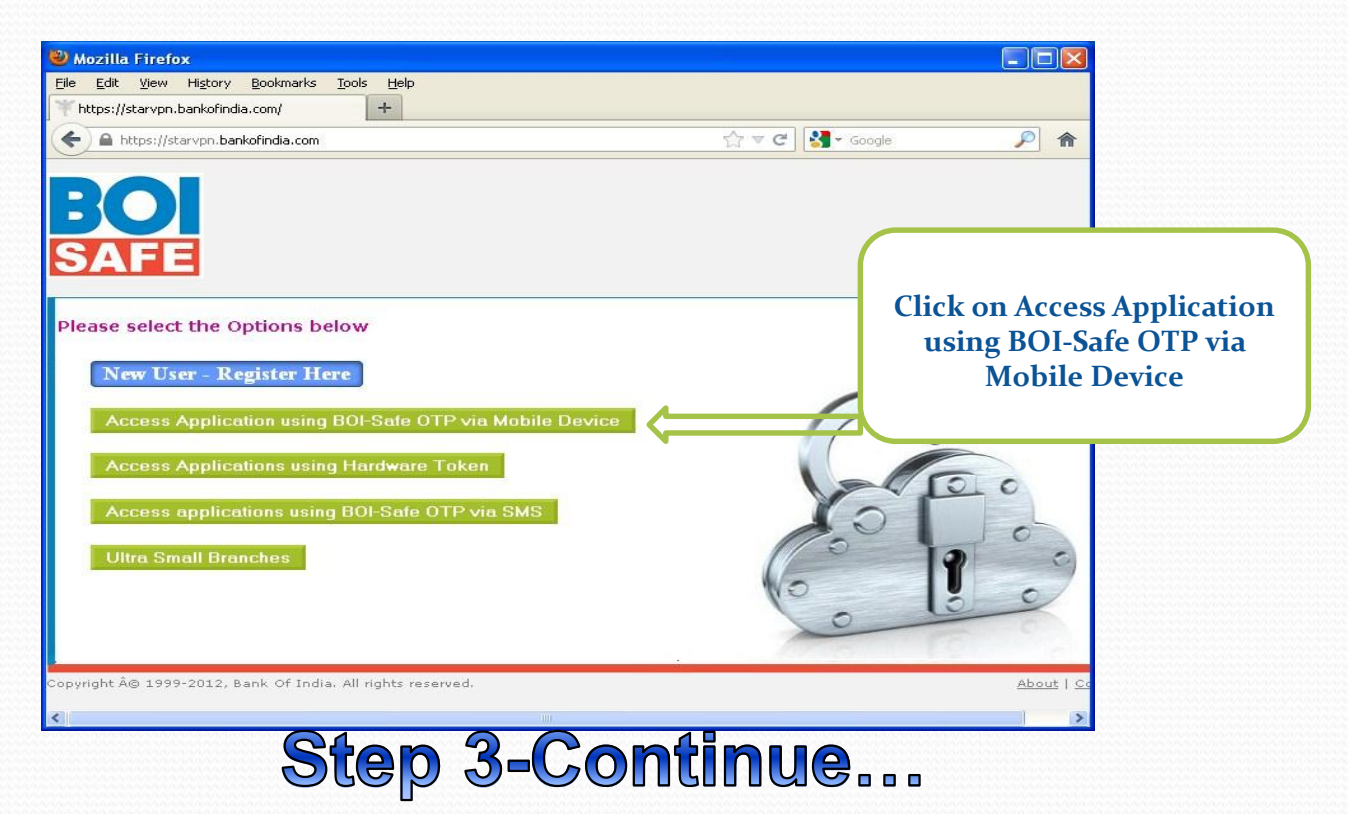

**7. Enter AD/MMS User-ID and type OTP in OTP window and Click on Submit** 

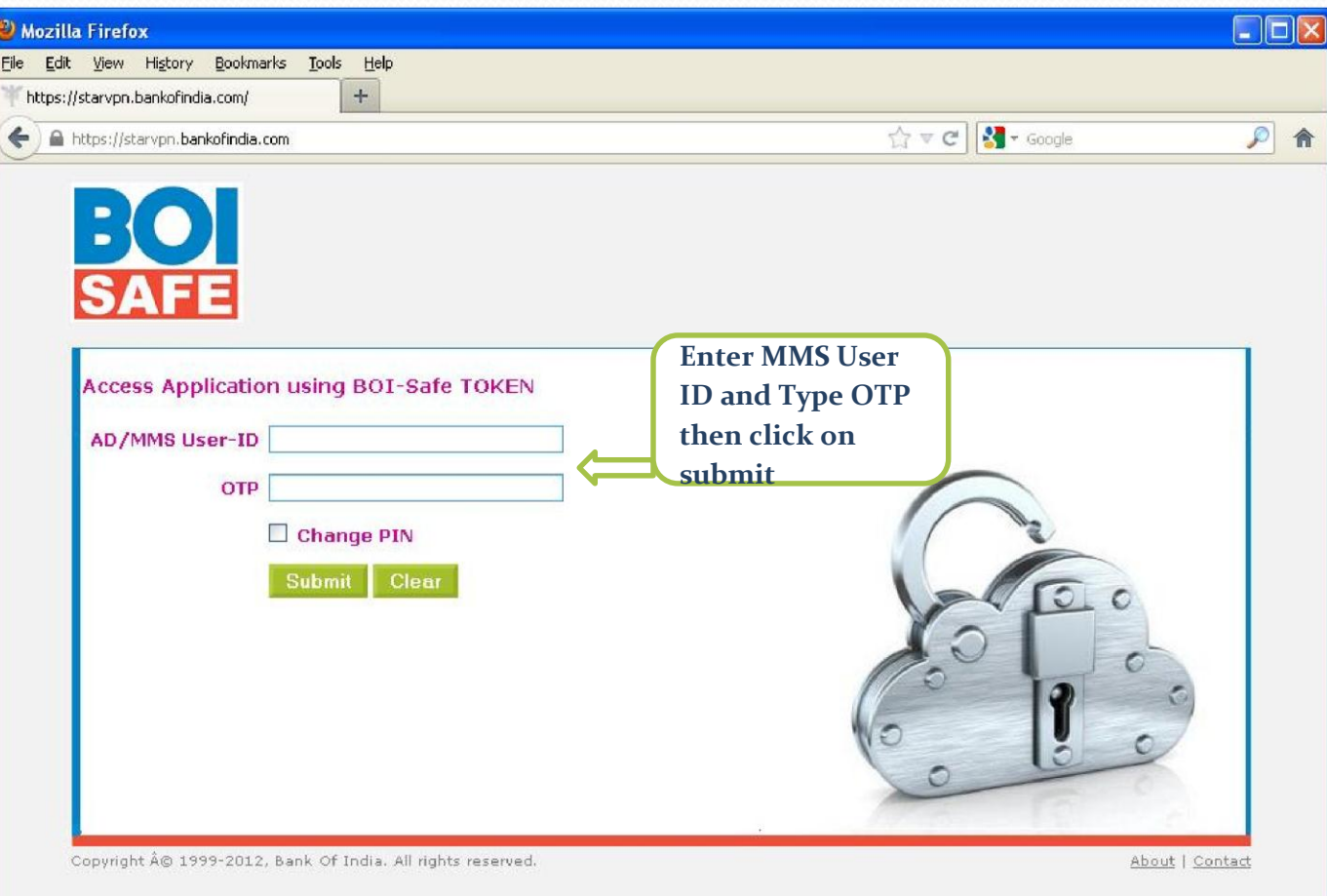

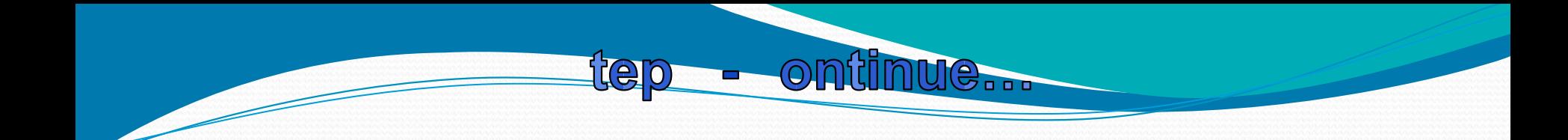

# Stet&Continue...

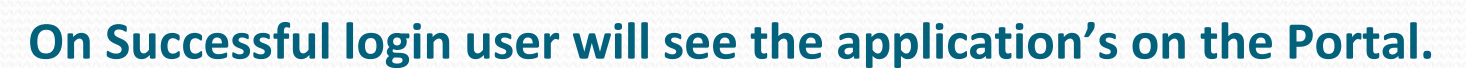

 $\overline{O}$ 

 $\bigoplus_{n=0}^{\infty}$ 

tep

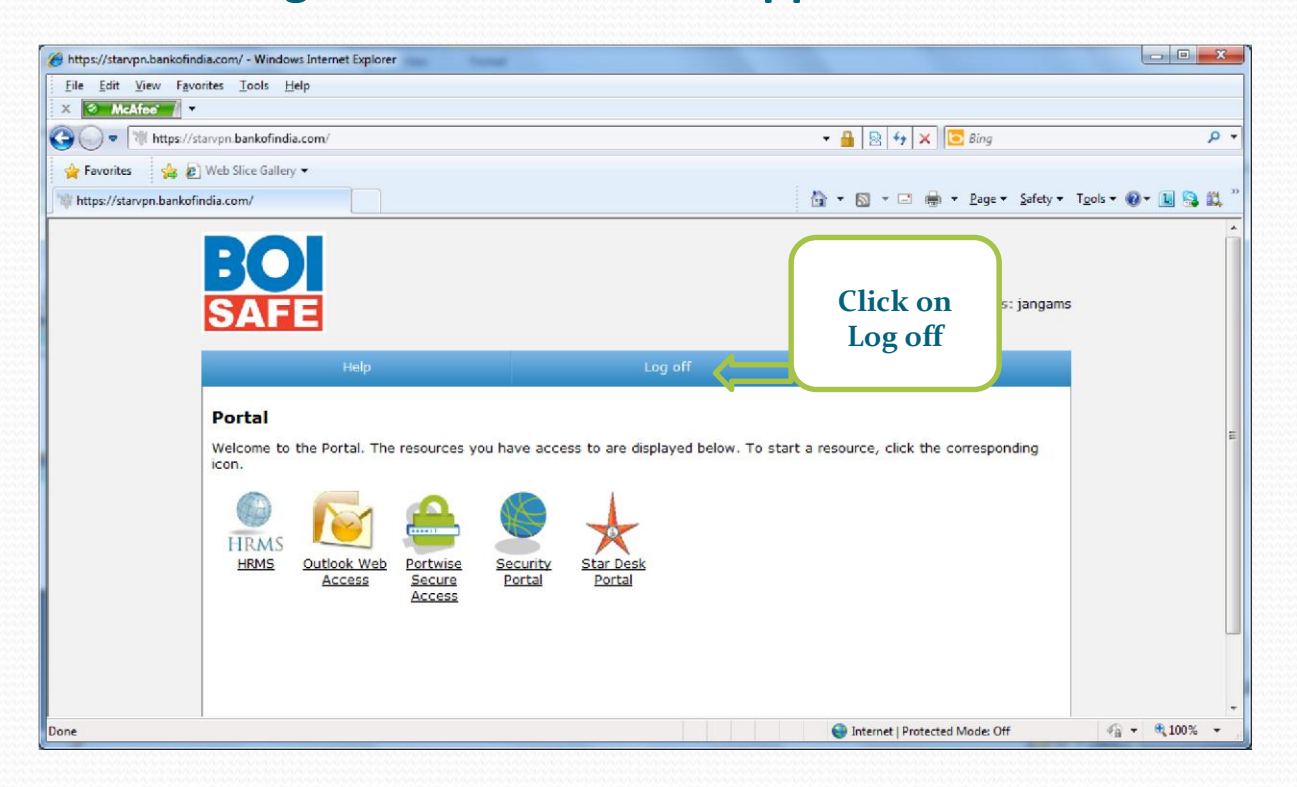

#### **Please Log Off from this page after Completion of Application Access**

**If Log Off button is not visible click on "X" to close the page**  StetebContinue...

On

tep

#### **Mobile SMS Option :-**

**User can also use fourth Menu - Access applications using BOI-Safe OTP via SMS. Through this option user will access all Bank's application using BOI-Safe OTP via SMS. SMS OTP will be sent on user register Mobile.** 

**1. Type the URL on your Device Internet Browser for downloading BOI-Safe [https://starvpn.bankofindia.com](https://starvpn.bankofindia.com/)**

#### **2. Click on Access applications using BOI-Safe OTP via SMS**  Stete Continue...

tep

 $\overline{on}$ 

**Mobile SMS Option :-**

**4. Now you will receive OTP - SMS in your register Mobile.** 

#### **3. Enter AD/MMS User-ID and AD/MMS Password**

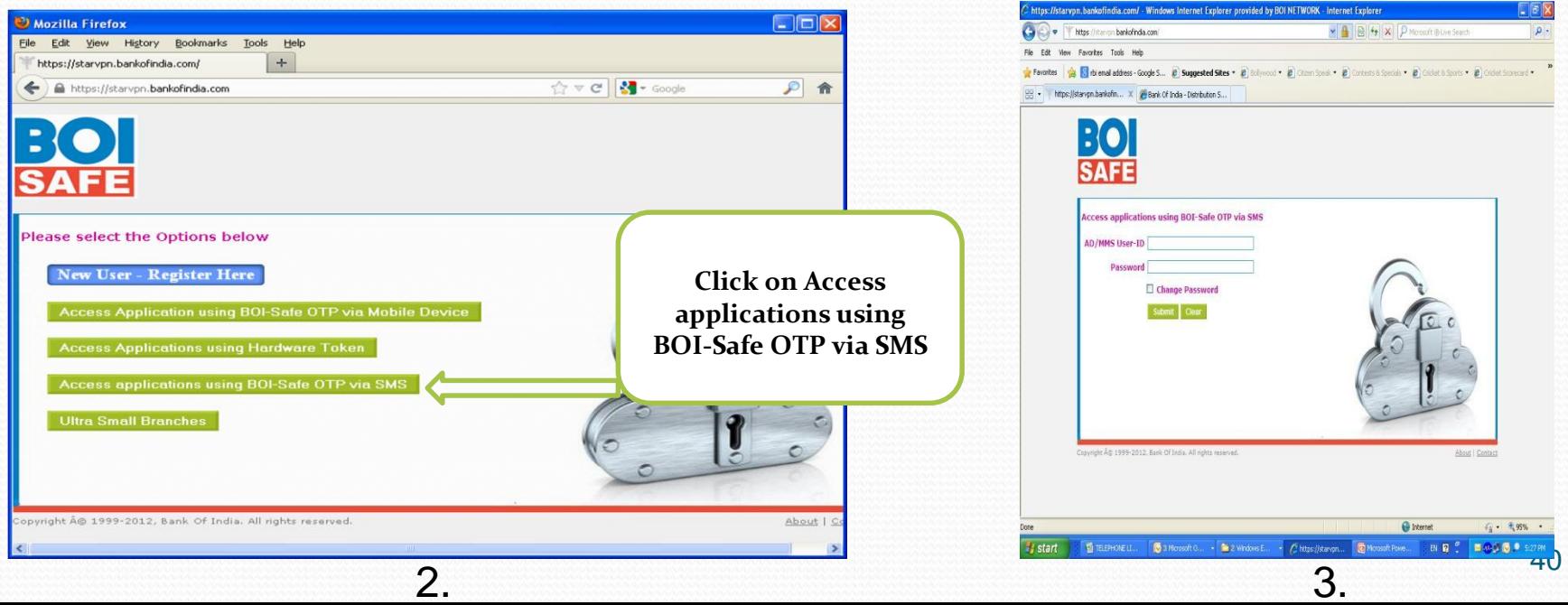

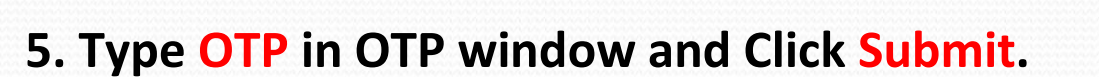

**6. On Successful login user will see the application's on the Portal.** 

trep

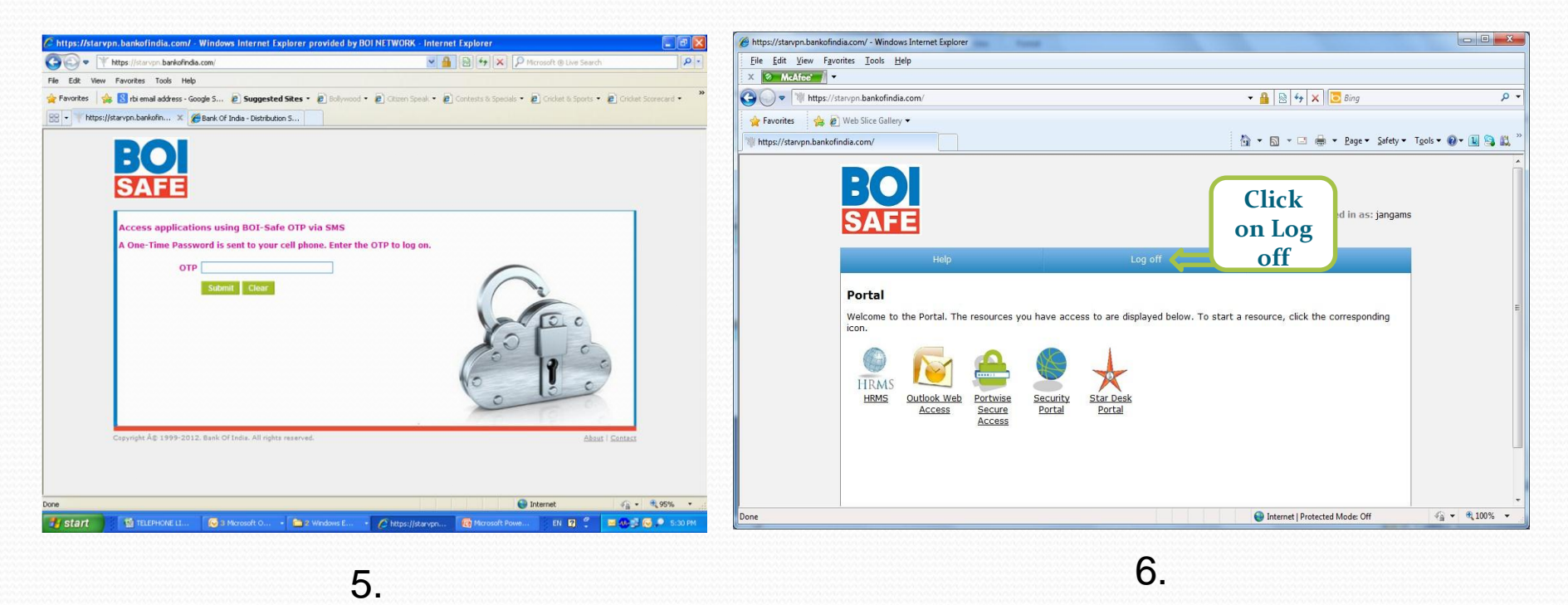

 $[①]$ 

# For any technical help call on **022-67447155**

# For any technical help write to **boi.safe@bankofindia.co.in**